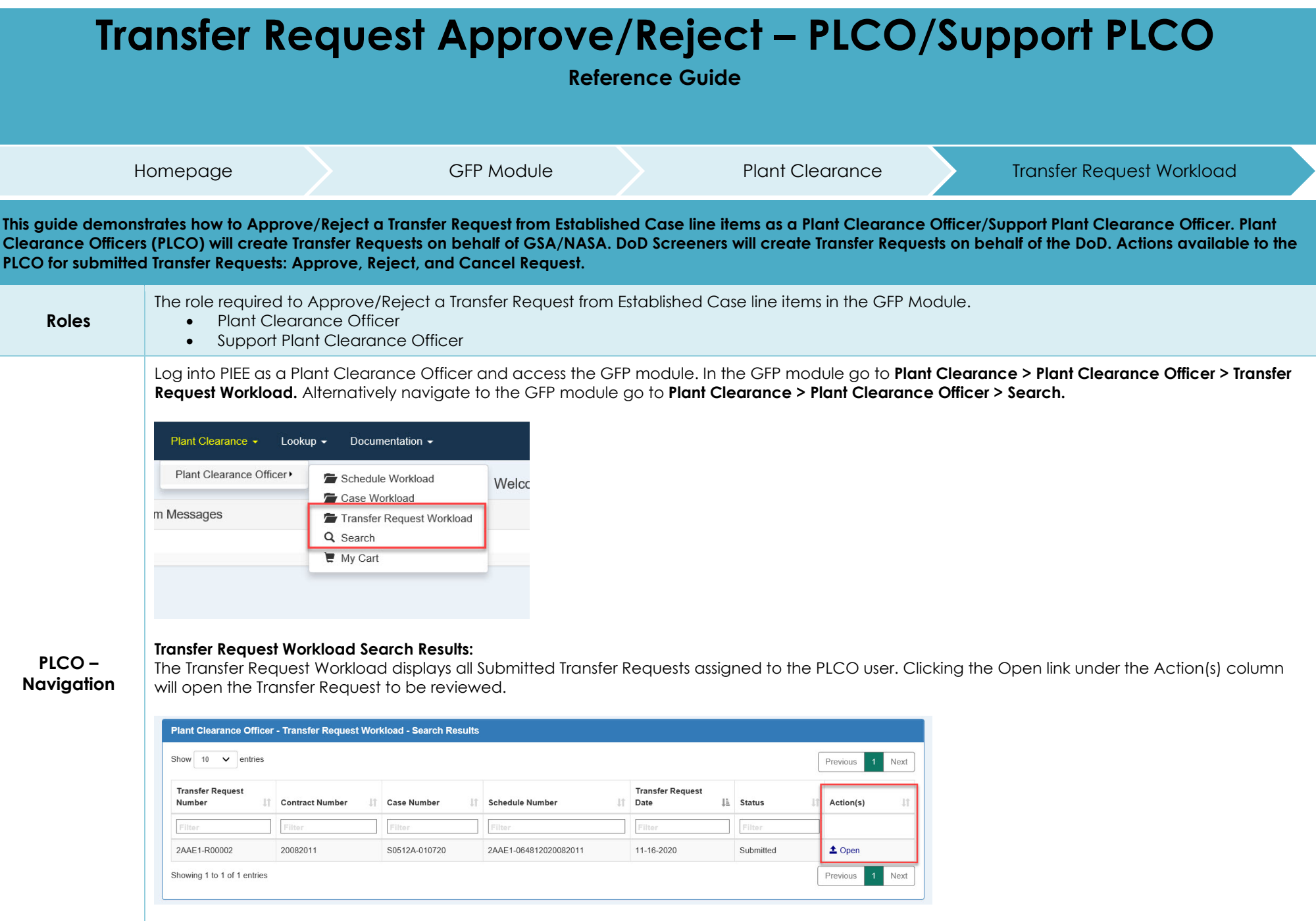

## **Search Criteria:**

On the Search Criteria screen check the Transfer Request and enter at least one input field then click the Search button. It is recommended to select the submitted Transfer Request Status to help narrow the search.

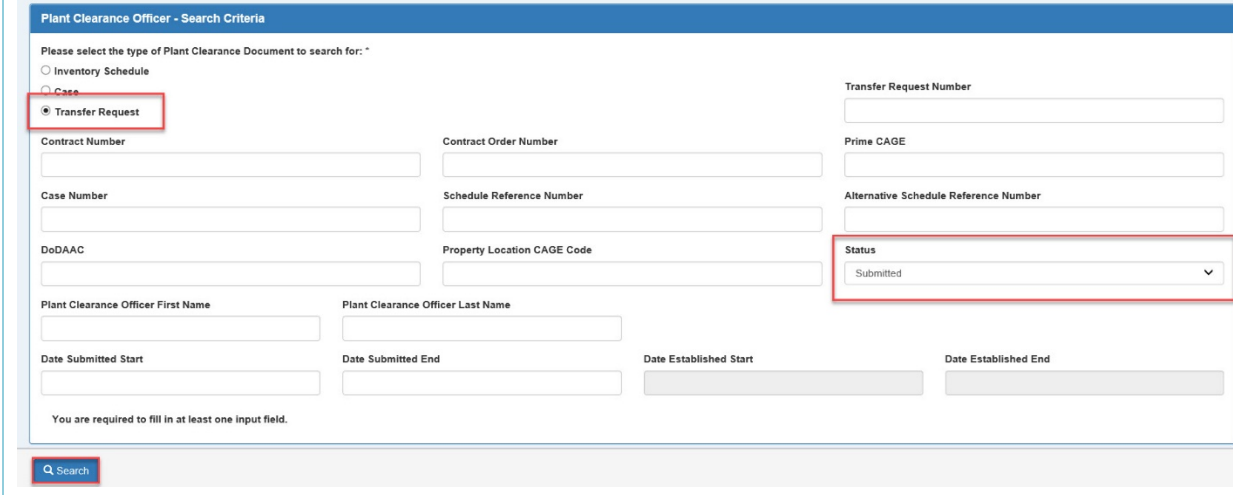

The **Search Results** will display all Transfer Requests matching the search criteria. Clicking the Open link under the Action(s) column will open the Transfer Request to be reviewed and canceled.

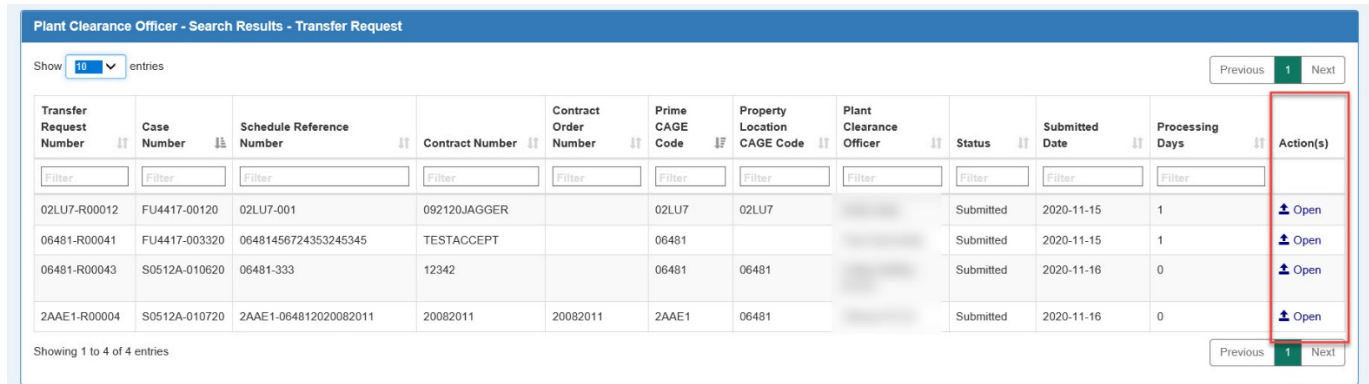

Support Plant Clearance Officers are not directly assigned Transfer Requests but are able to search and accept, reject or cancel the Transfer Request. Support PLCOs will have access to the GFP Plant Clearance - Search folder. Log into PIEE as a Support Plant Clearance Officer and access the GFP module. In the GFP module go to the GFP module go to **Plant Clearance > Support Plant Clearance Officer > Search.** 

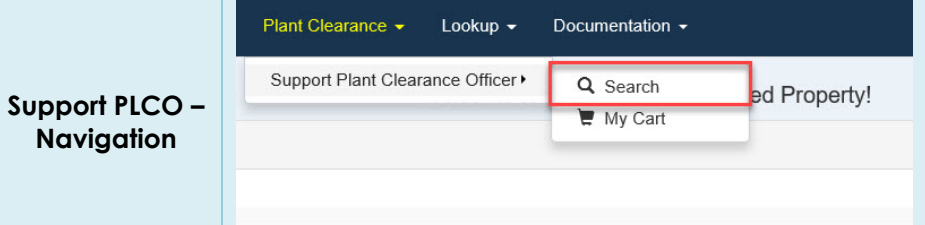

### **Search Criteria:**

On the Search Criteria screen check the Transfer Request and enter at least one search criterion then click the Search button. It is recommended to select the Submitted Transfer Request Status to help narrow the search.

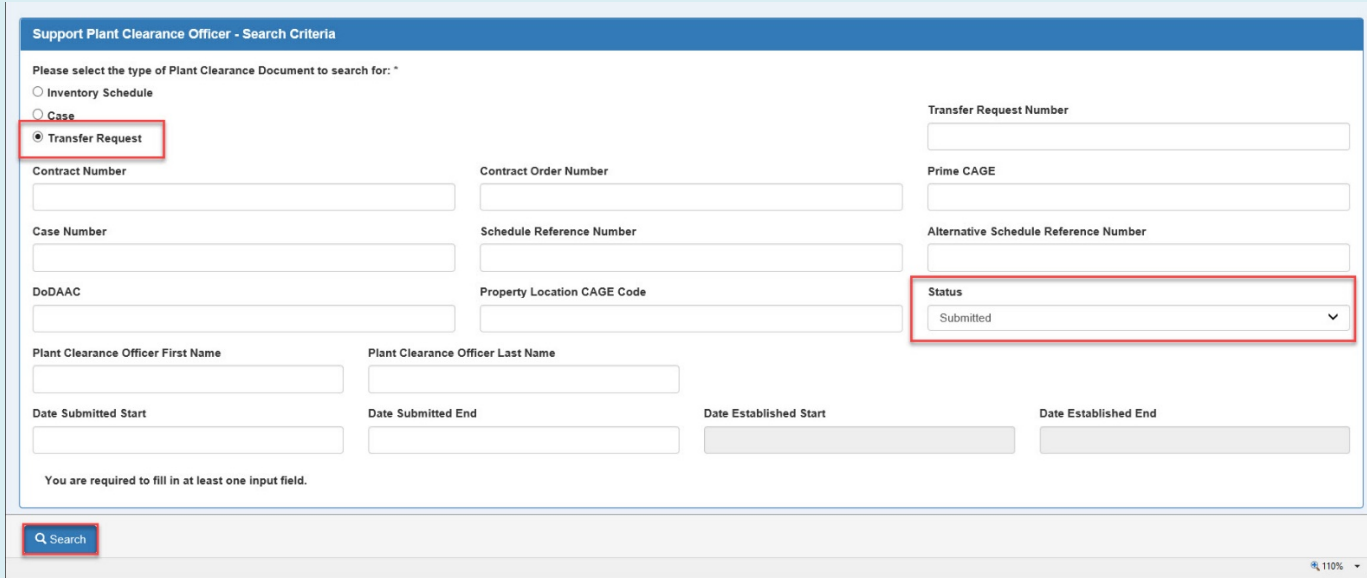

The Search Results will display all Transfer Request matching the search criteria. Clicking the Open link under the Action(s) column will open the Transfer Request to be reviewed and canceled.

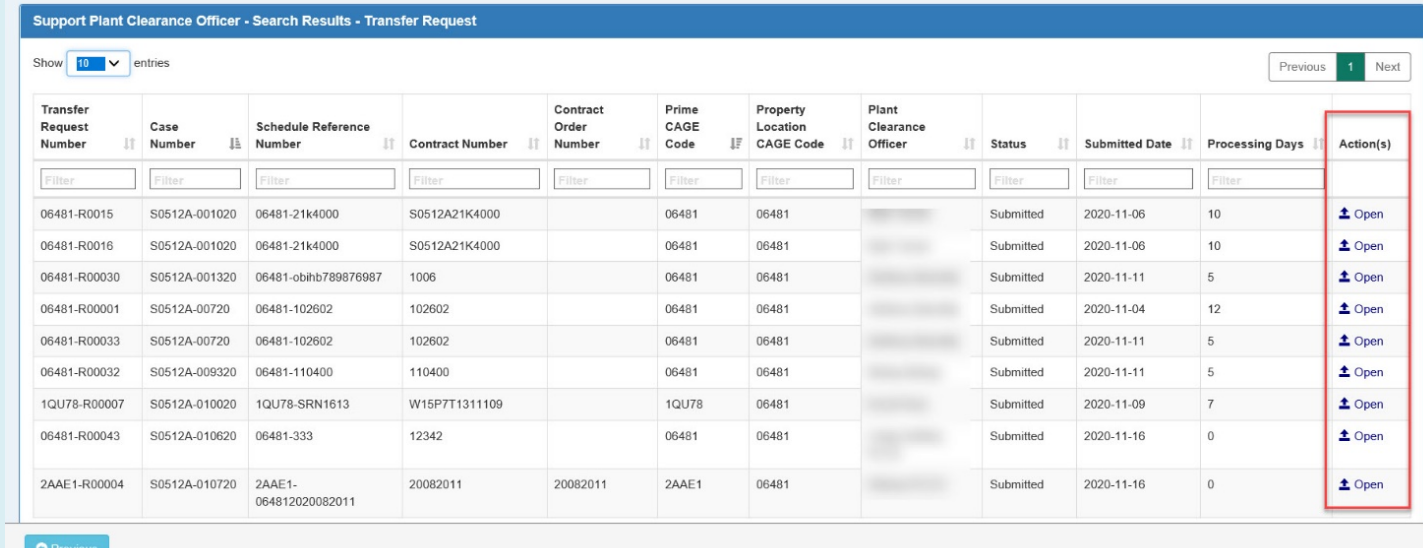

# **Approve Transfer Request**

**Transfer For this demonstration the Transfer Request approval will be completed from the view of a PLCO user, but the Support PLCO will be able to use the same steps.**

**Request Workload – Search Results**

On the Search Results screens the PLCO will be able to open Transfer Request documents assigned to them.

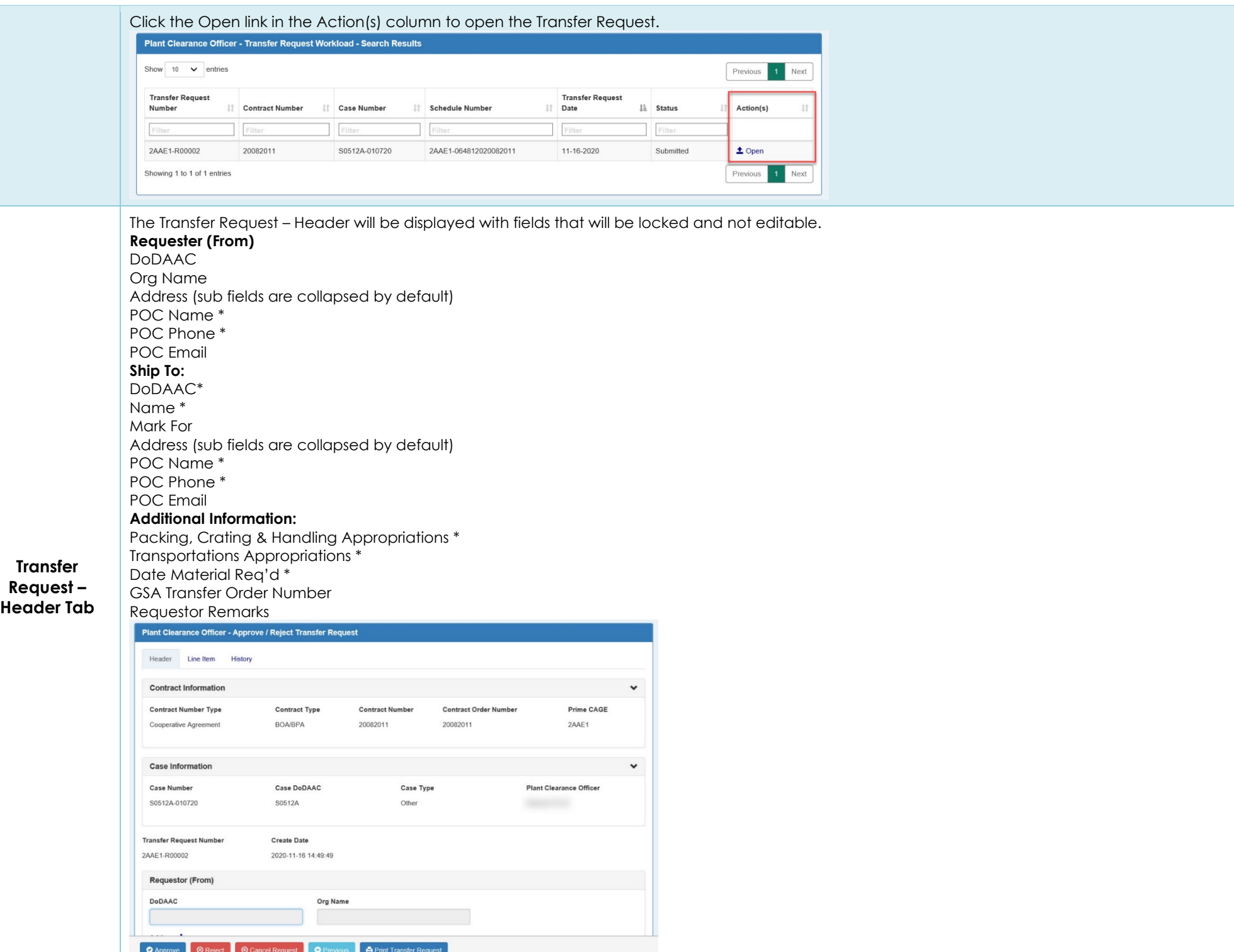

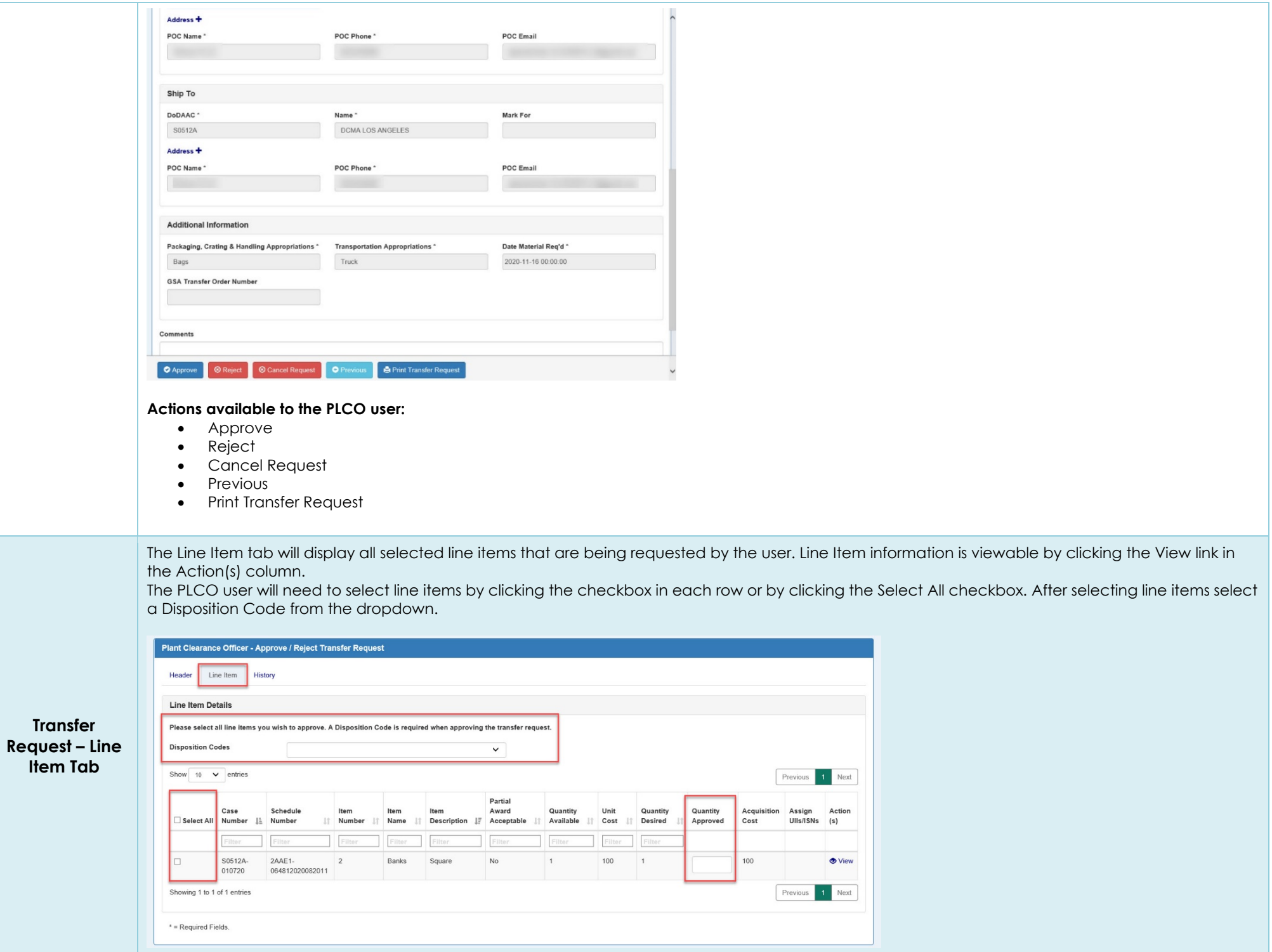

## **Disposition Codes:**

- UA Transfer to Army
- UF Transfer to Air Force
- UG Transfer to Other DOD Agency
- UM Transfer to Marine Corps
- UQ Transfer to Navy
- UN Transfer to NASA
- UO Transfer to Other Government Agency
- ON Donation to Non-Profit
- OU Donation to Higher Education Institution
- OH Donation to Historical Black Colleges/Universities
- OS Donation to K-12 Schools
- OW Donations via the Stevenson-Wydler Innovation Act
- OO Donation to Other

### **Line Item Details**

Please select all line items you wish to approve. A Disposition Code is required when approving the transfer request.

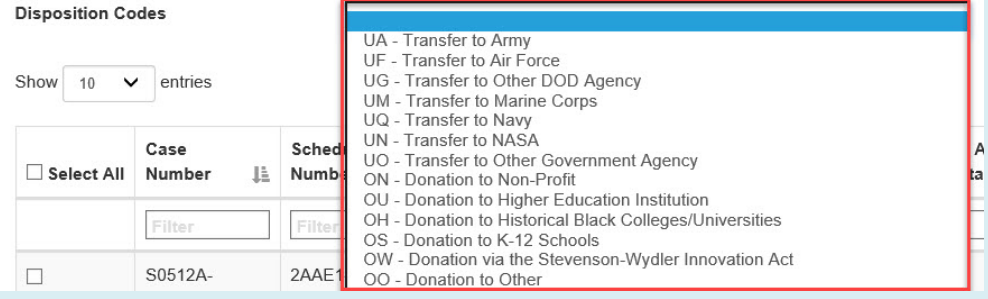

The Quantity Approved may be changed from the default of the max requested.

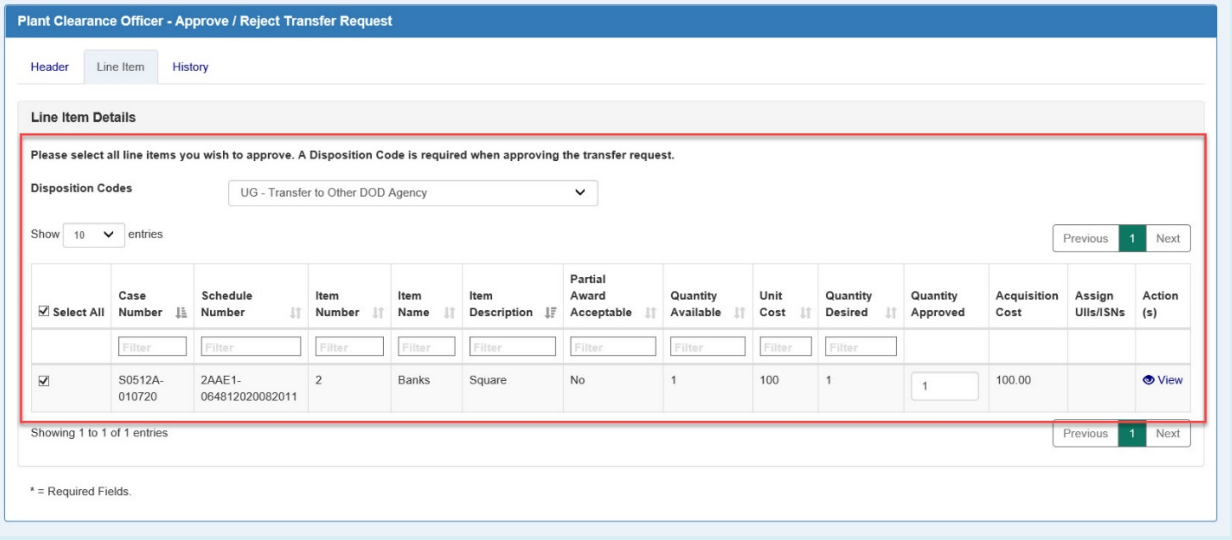

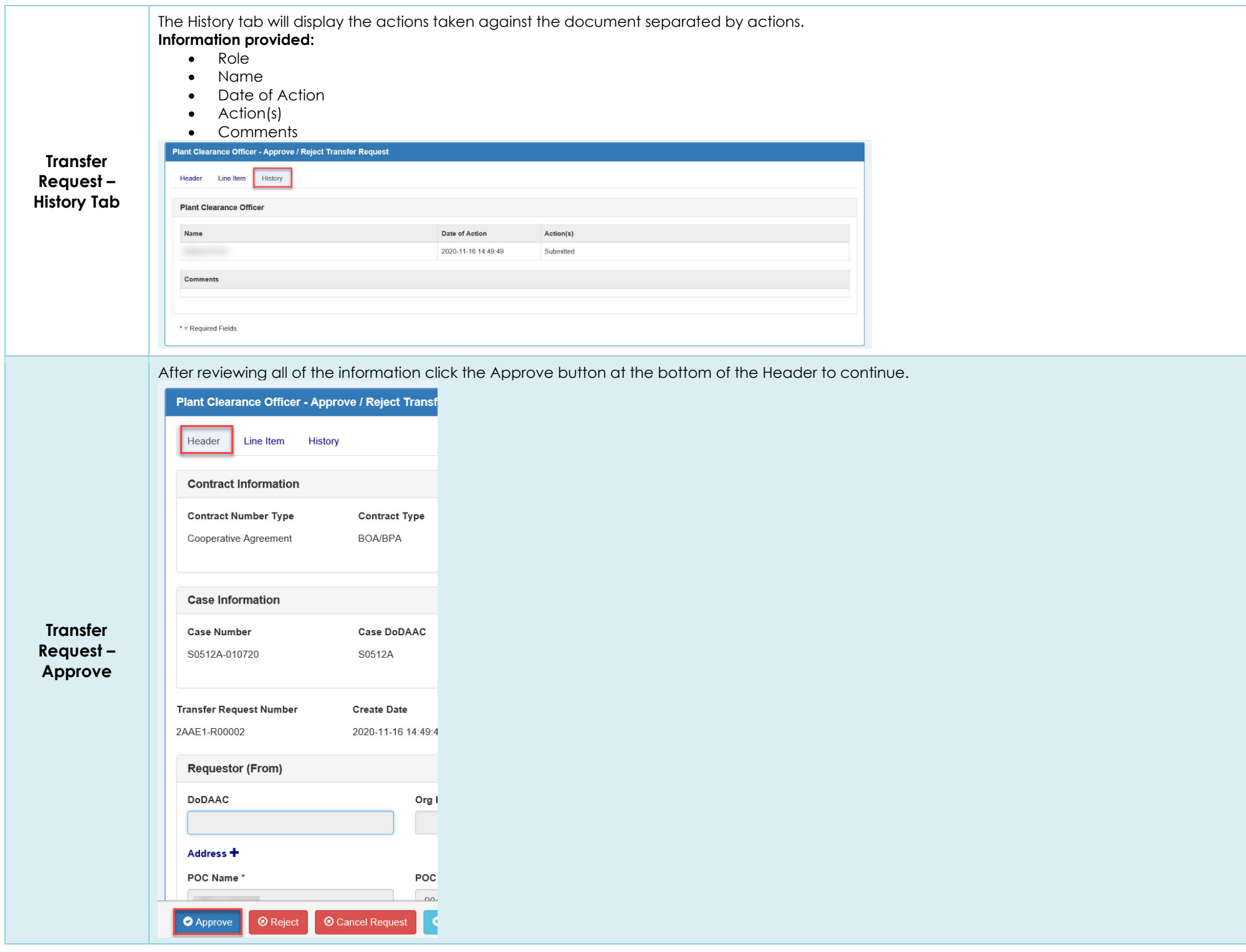

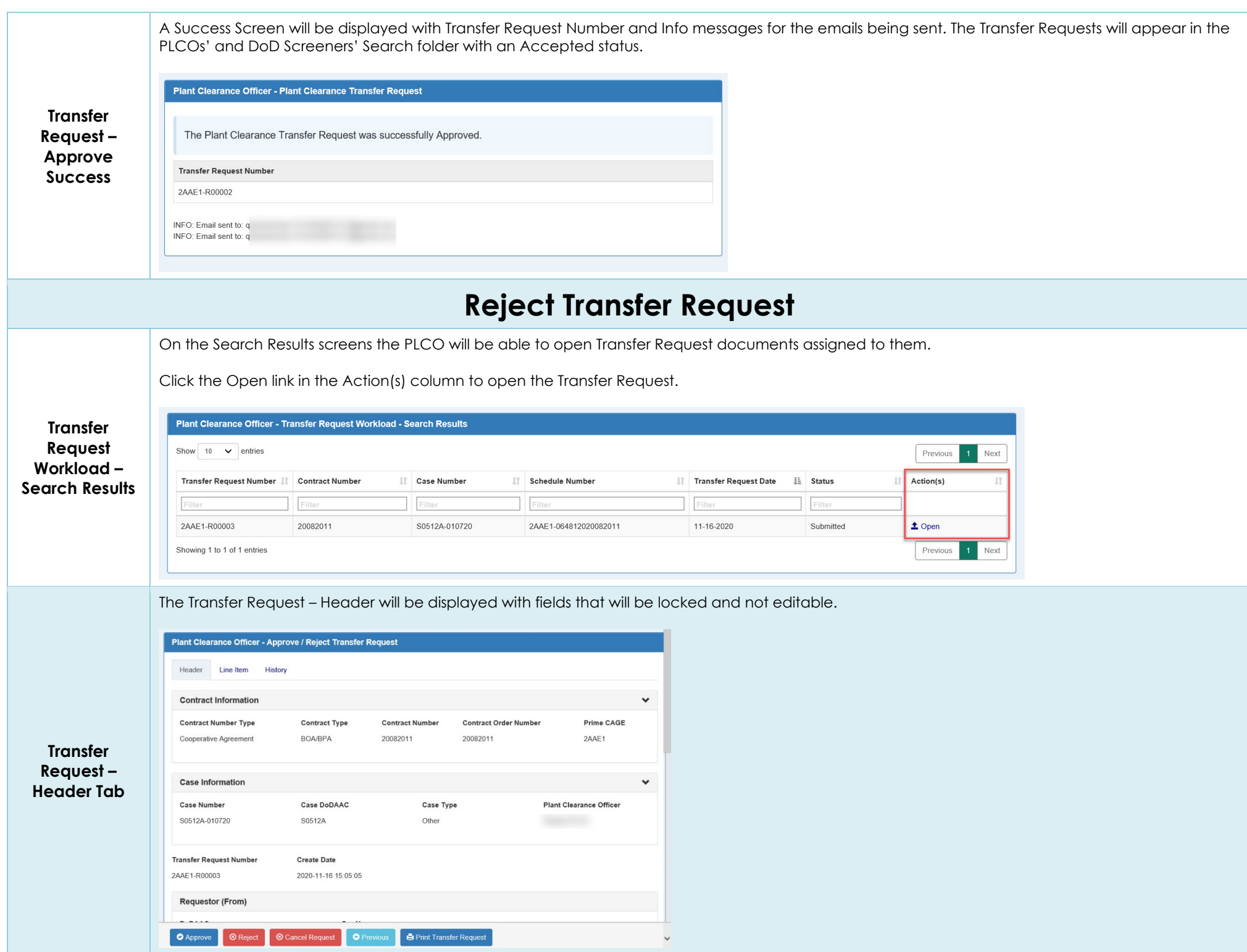

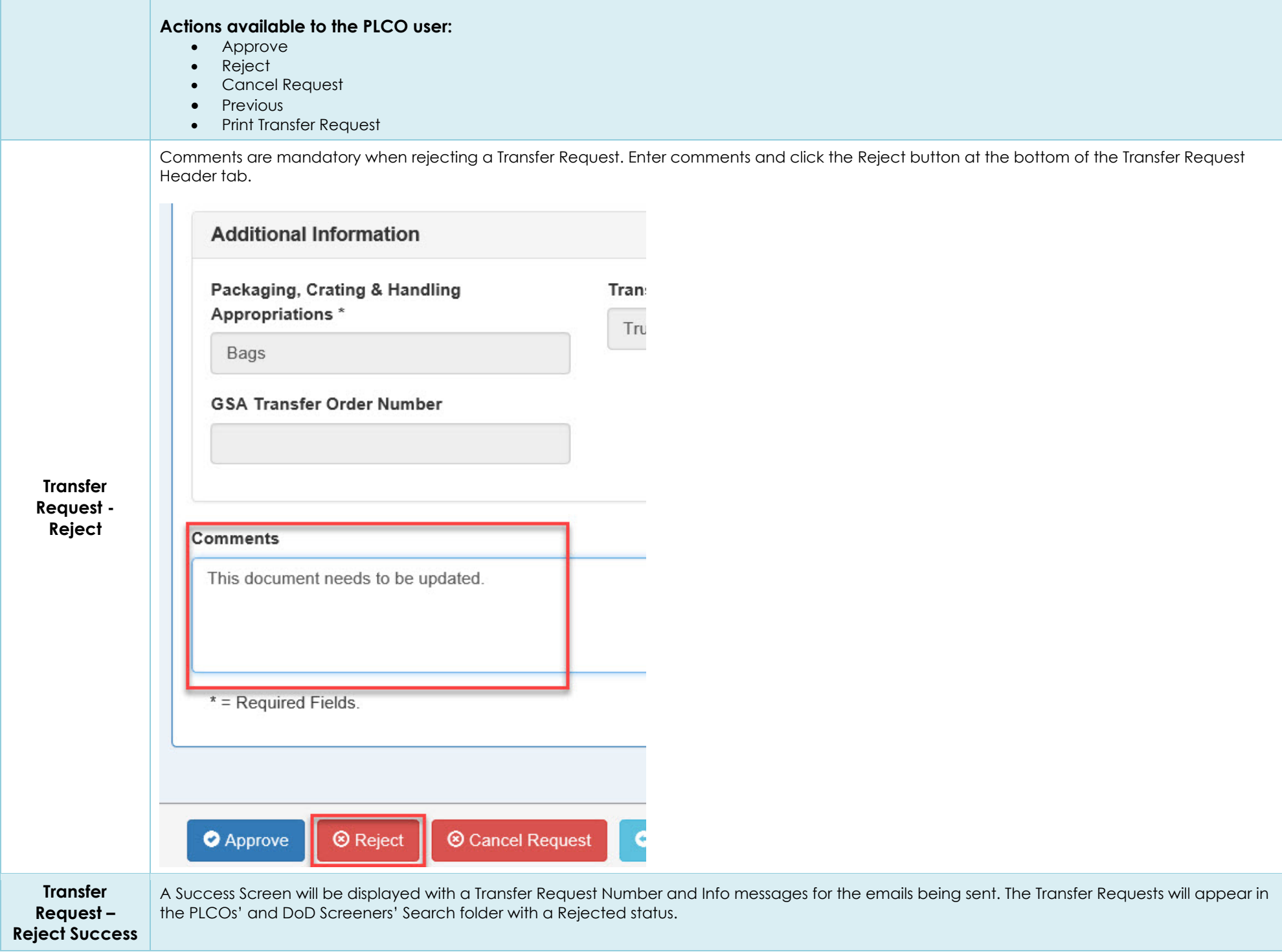

**College** 

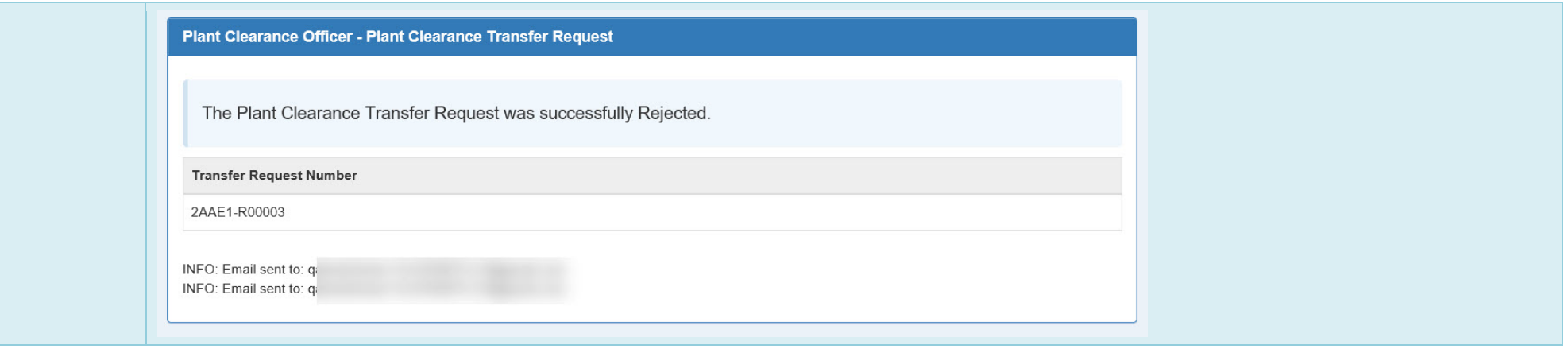